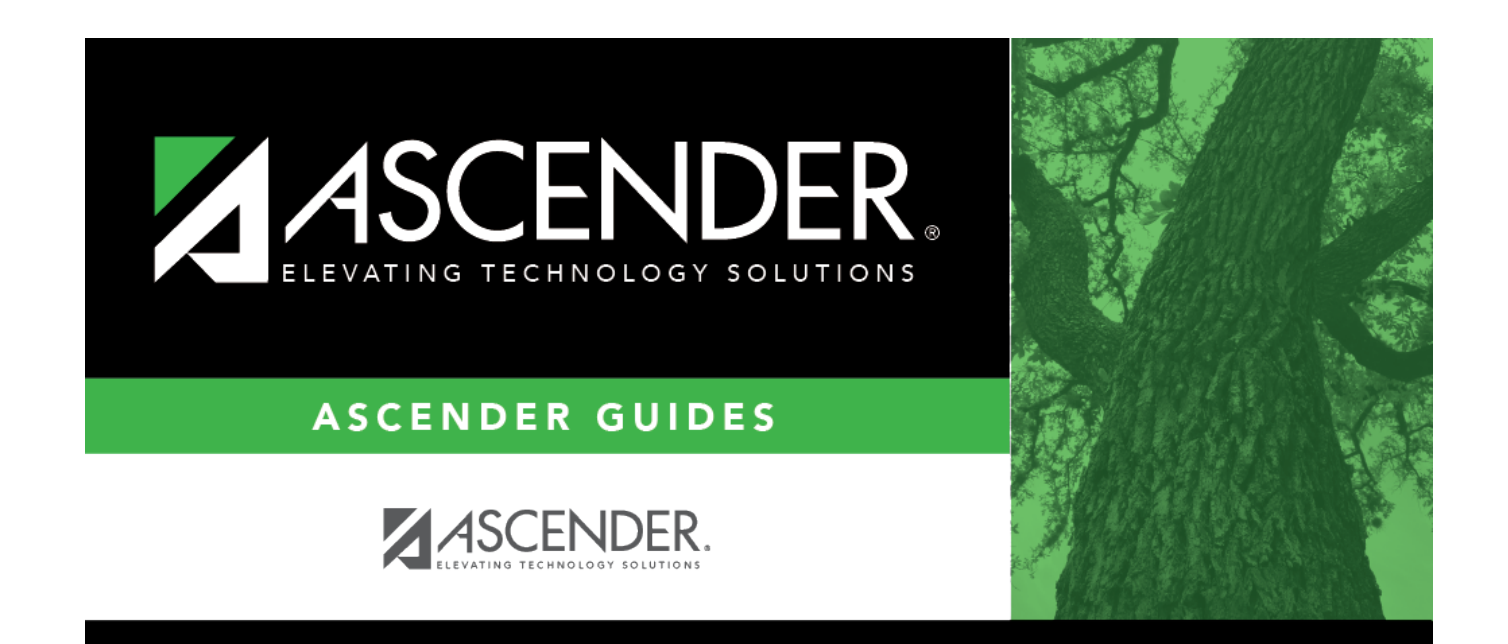

# **Bank Reconciliation**

### **Table of Contents**

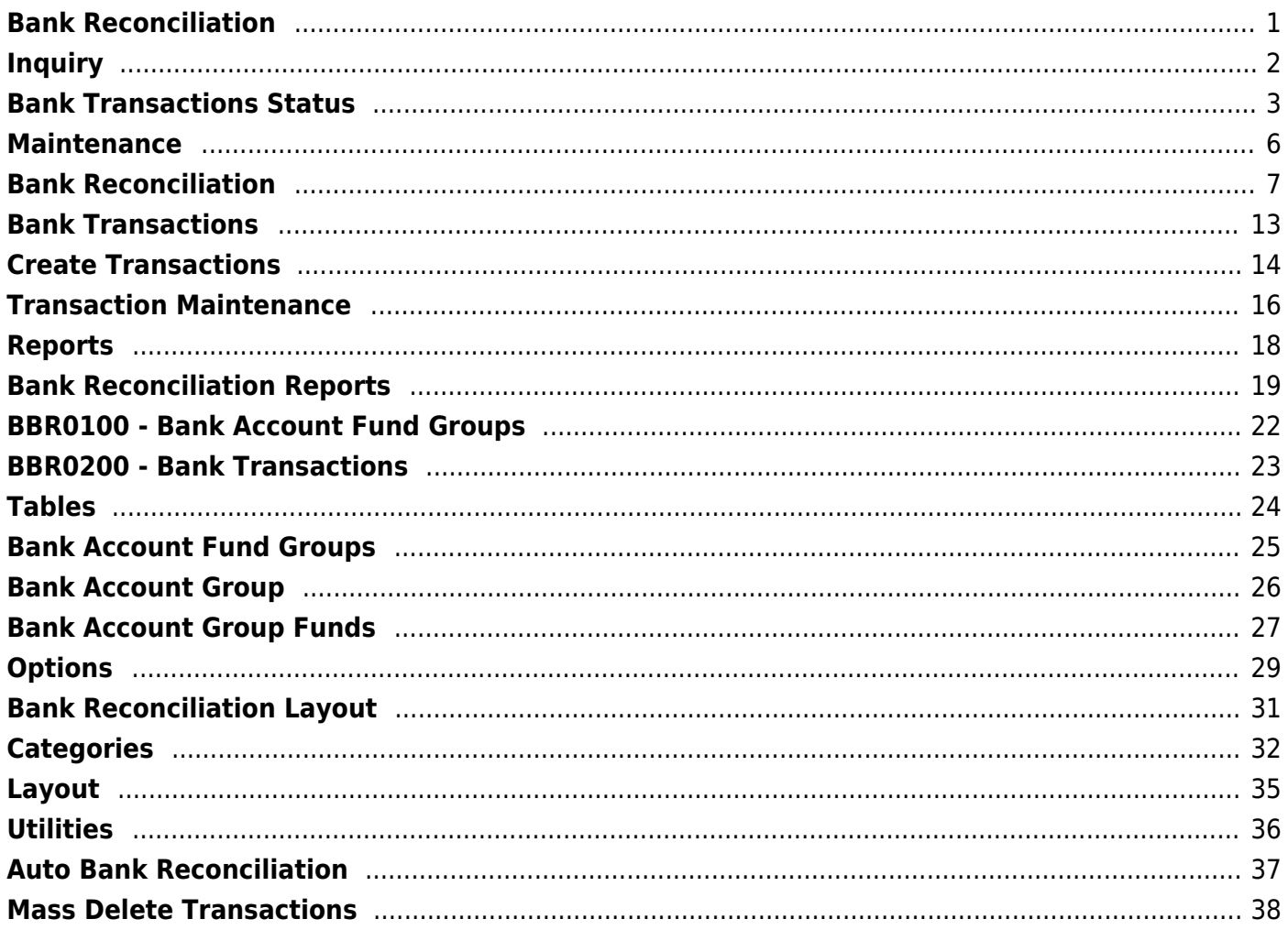

# <span id="page-4-0"></span>**Bank Reconciliation**

**ASCENDER Bank Reconciliation** lets you achieve accurate balances.

The application keeps multiple accounts and fiscal years in one location, and simplifies reconciliation with flexible drill-down features, merging tools, and easy recalculation.

# <span id="page-5-0"></span>**Inquiry**

# <span id="page-6-0"></span>**Bank Transactions Status**

### *Bank Reconciliation > Inquiry > Bank Transactions Status*

This page is used to perform a status inquiry on cash receipts, checks, and journal vouchers.

### **Perform an inquiry:**

❏ Retrieve bank transactions using one or more of the following search parameters:

#### **Notes**:

- At least one search parameter must be entered.
- If a to number is not entered, transactions beginning with the from number through the last available number are retrieved.
- If a to date is not entered, transactions beginning with the from date through the current date are retrieved.

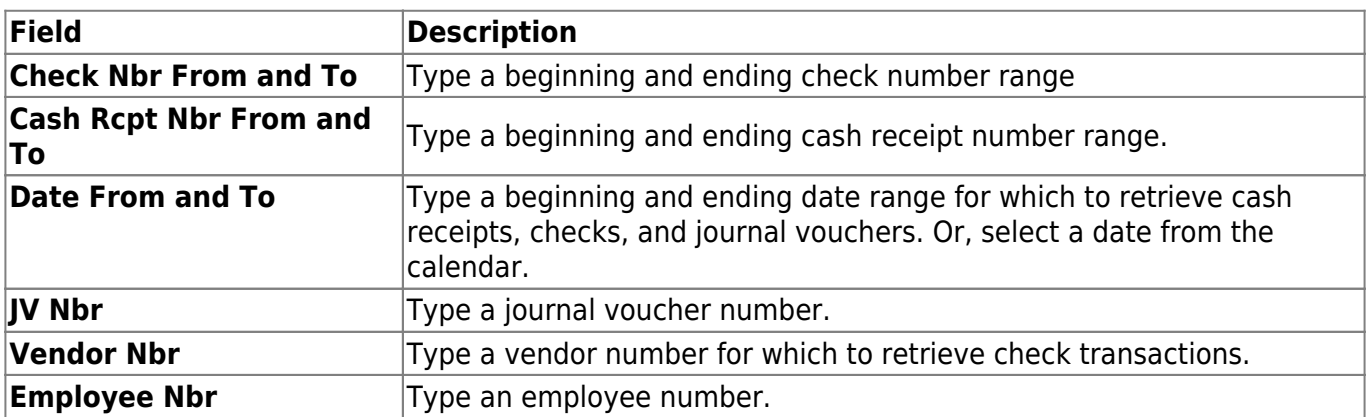

❏ Click **Retrieve**. The applicable bank transactions are displayed under the respective section.

The number of transactions listed in each section is displayed next to the section heading (e.g., **Cash Receipts Inquiry (50)**).

The section is expanded based on the entered search parameter(s). For example, if only the **Check Nbr** search parameter is used, then the **Checks Inquiry** section is automatically expanded with a list of the applicable check transactions.

### **Cash Receipts Inquiry**

❏ The **Cash Receipts Inquiry** section is expanded by default if cash receipts are retrieved. Click **Cash Receipts Inquiry** to collapse the section. The following cash receipt information is displayed: **Receipt Nbr Amount Date Description Vendor name Status Group Recon Title Recon Date**

By default, the results are sorted in ascending order by cash receipt number. Click a column heading to sort the data in ascending or descending order.

 $\blacktriangle$  - indicates that the column is sorted in ascending order

 $\blacksquare$  - indicates that the column is sorted in descending order

### **Checks Inquiry**

❏ Click **Checks Inquiry** to expand the section and view the check transaction details. Click **Checks Inquiry** to collapse the section. The following check information is displayed:

**Freq MICR** - only displays when the check has been reconciled. **Check Nbr Amount Date Payee Nbr Payee Name Status Group Recon Title Recon Date**

By default, the results are sorted in ascending order by check number. Click a column heading to sort the data in ascending or descending order.

- $\blacktriangle$  indicates that the column is sorted in ascending order
- $\blacksquare$  indicates that the column is sorted in descending order

### **Journal Vouchers Inquiry**

❏ Click **Journal Vouchers** to expand the section and view the journal voucher details. Click **Journal**

**Vouchers** to collapse the section. The following journal voucher information is displayed:

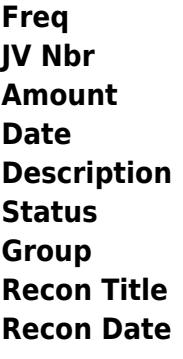

By default, the results are sorted in ascending order by check number. Click a column heading to sort the data in ascending or descending order.

- $\blacktriangle$  indicates that the column is sorted in ascending order
- indicates that the column is sorted in descending order

### **Other functions and features:**

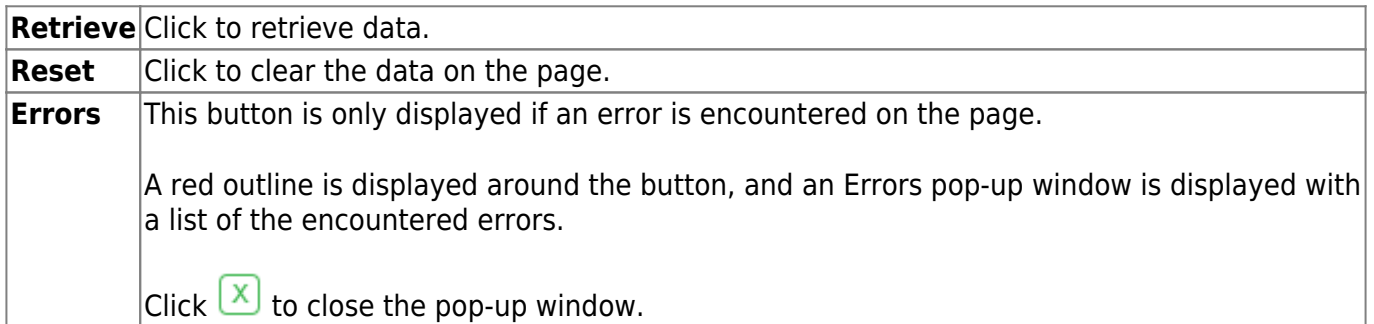

# <span id="page-9-0"></span>**Maintenance**

# <span id="page-10-0"></span>**Bank Reconciliation**

#### *Bank Reconciliation > Maintenance > Bank Reconciliation*

This page is used to reconcile unreconciled bank transactions from the bank reconciliation transaction table. Review the [Categories](#page--1-0) tab for more information on the **Totals** section layout.

### **Retrieve a reconciliation record:**

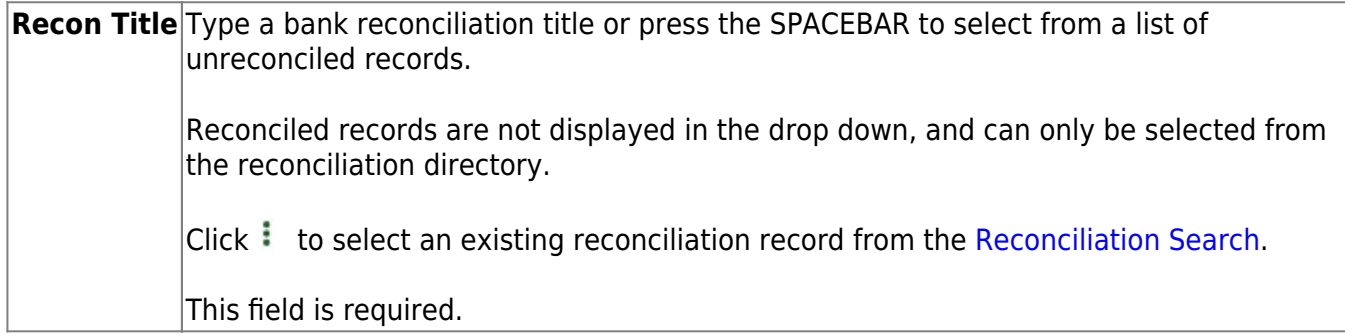

The transactions associated with the selected bank account group are displayed under the respective drop-down sections (**Cash Receipts**, **Checks**, **Journal Vouchers**).

- If the reconciliation record is in a pending status, the layout in the **Totals** section remains as it was saved even if the layout changed on the Tables > Reconciliation Layout page. The corresponding unreconciled transactions are retrieved, recalculated, and saved.
- If the reconciliation record is reconciled:
	- The layout for the **Totals** section is retrieved and the totals are not recalculated.
	- The **Recon Title**, **Bank Account Grp**, **GL File ID**, and **Accounting Period** fields are disabled.
	- The **Add**, **Save As Pending**, and **Reconcile** buttons are disabled.
	- You can print the Reconciled Report.
	- You can view and add comments.

#### **Add a bank reconciliation record:**

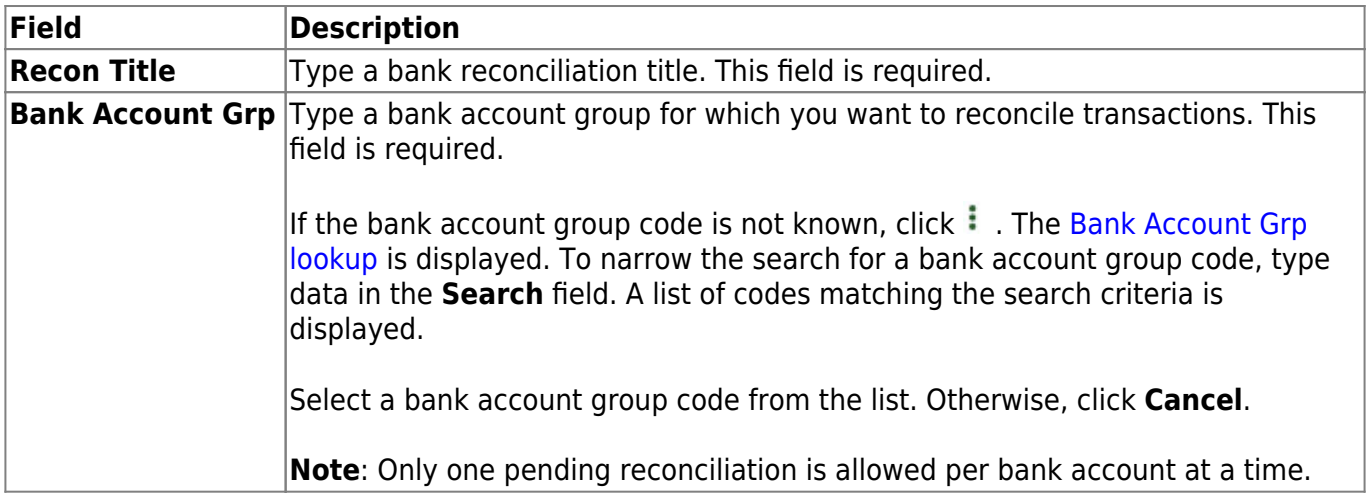

![](_page_11_Picture_168.jpeg)

❏ Click **Add**. An add successful message is displayed.

- The reconciliation record is available in the Reconciliation Search directory.
- The **Add** button is disabled.
- The order, layout, and statement types are retrieved from the Tables > Reconciliation Layout.
- A list of unreconciled (i.e. status is not R) transactions that correspond to the selected **Bank Account Grp** is displayed.
- Totals are calculated and saved with the reconciliation **Totals**.

The transactions associated with the selected bank account group are displayed under the respective drop-down sections (**Cash Receipts**, **Checks**, **Journal Vouchers**).

❏ Select the **Recon** check box for the transactions that you want to reconcile.

### **Cash Receipts**

The **Cash Receipts** section is expanded by default. Click **Cash Receipts** to collapse the section.

❏ Select the **Recon** check box for the transactions that you want to reconcile.

❏ Click **Select All** to select all of the transactions in the section or click **Unselect** all to clear all of the selected transactions.

The following cash receipt information is displayed:

![](_page_11_Picture_169.jpeg)

By default, the results are sorted in ascending order by cash receipt number. Click a column heading to sort the data in ascending or descending order.

 $\blacksquare$  - indicates that the column is sorted in ascending order

 $\blacksquare$  - indicates that the column is sorted in descending order

### **Checks**

❏ Click **Checks** to expand the section and view the checks associated with the selected group code. Click **Checks** to collapse the section.

❏ Select the **Recon** check box for the transactions that you want to reconcile.

❏ Click **Select All** to select all of the transactions in the section or click **Unselect** all to clear all of the selected transactions.

The following check information is displayed:

**Freq Micr Check Nbr Amount Date Payee Nbr Payee Name**

By default, the results are sorted in ascending order by check number. Click a column heading to sort the data in ascending or descending order.

- $\blacktriangle$  indicates that the column is sorted in ascending order
- $\blacksquare$  indicates that the column is sorted in descending order

### **Journal Vouchers**

❏ Click **Journal Vouchers** to expand the section and view the journal voucher associated with the selected group code. Click **Journal Vouchers** to collapse the section.

❏ Select the **Recon** check box for the transactions that you want to reconcile.

❏ Click **Select All** to select all of the transactions in the section or click **Unselect** all to clear all of the selected transactions.

The following journal voucher information is displayed:

**Freq JV Nbr**

#### **Amount Date Description**

By default, the results are sorted in ascending order by check number. Click a column heading to sort the data in ascending or descending order.

- $\blacktriangle$  indicates that the column is sorted in ascending order
- $\blacksquare$  indicates that the column is sorted in descending order

### **Totals**

❏ Click **Totals** to display the bank reconciliation total fields as defined on the Categories tab. Based on the Categories tab, some of the fields are automatically calculated and cannot be edited.

The totals are updated as transactions are selected or cleared. The **Unreconciled Difference** amount is displayed on the **Totals** header only if the **Totals** section is collapsed. This allows you to view the updated unreconciled difference amount as transactions are selected and cleared.

If the **Totals** section is expanded, the unreconciled difference amount is not displayed on the header.

If the **Statement Type** for a category is set to User Input: Multi Entry on the Tables > Reconciliation Layout > Categories tab, click in the category field to open a multi-entry pop-up window allowing you to add user-defined rows of descriptions and amounts to be included in the total calculations.

- In the **Description** field, type a user-defined description for the entry.
- In the **Amount** field, type a dollar amount for the entry.
- Click **+Add** to add a row. Or, a new row is added when you type a description in an existing row and press TAB.

❏ Click **OK**. The multi-entry pop-up window closes, and the entered amounts are totaled and displayed in the corresponding category field.

❏ Click **Cancel** to close the pop-up window without adding additional entries.

 $\Box$ Click  $\overline{m}$  to delete a row.

❏ Click **Save As Pending**. The **Totals** are recalculated to include the multi-entry amounts.

❏ If the **Statement Type** for a category is set to User Input: Single Entry on the Tables > Reconciliation Layout > Categories tab, type the amount in the field.

#### **Total calculations**:

**Cleared Deposits** - Total of cash receipts with the **Recon** checkbox selected.

**Cleared Checks** - Total of cash receipts with the **Recon** checkbox selected.

**Cleared JVs** - Total of JVs with the **Recon** checkbox selected.

**Banking Fees/Charges** - Type the fees/charges from the bank statement. **Previous Balance** - Type the beginning/previous balance from the bank statement.

**Statement Balance** - Type the ending balance from the bank statement.

**Bank Dividends/Interest** - Type the dividend/interest from the bank statement.

**System Cash** - The general ledger balance of all cash object/subobject codes associated with the bank account group is displayed.

**Outstanding Deposits** - Total of cash receipts without the **Recon** checkbox selected.

**Outstanding Checks** - Total of checks without the **Recon** checkbox selected.

**Outstanding JVs** - Total of JVs without the **Recon** checkbox selected.

**Statement Balance** - The ending balance from the bank statement that you entered under the **Bank Statement** column is displayed.

**Miscellaneous Adjustment** - Type the additional entries that have not been posted yet. **Unreconciled Difference** - The calculated value based on the following formula is displayed: Unreconciled Difference = System Cash + Outstanding Deposits + Outstanding Checks - Statement Balance - Miscellaneous Adjustment

❏ Click **System Cash** to refresh the system cash totals.

After the applicable transactions are selected and the totals are reviewed:

❏ Click **Save as Pending** to save all of the selected transactions and totals as pending. You can retrieve the reconciliation record at a later time to resume the reconciliation process.

OR

❏ Click **Reconcile** to begin finalizing the reconciliation process for the selected transactions. The totals and transactions are saved as pending, and a preview report is displayed.

#### [Review the report.](https://help.ascendertx.com/test/business/doku.php/general/printreport)

❏ Click **Process** to continue the reconciliation process. The Reconciliation Report is displayed with a list of the transaction statuses and totals.

[Review the report.](https://help.ascendertx.com/test/business/doku.php/general/printreport)

❏ Click **Cancel** to return to the Bank Reconciliation page.

### **Other functions and features:**

![](_page_14_Picture_187.jpeg)

![](_page_15_Picture_81.jpeg)

# <span id="page-16-0"></span>**Bank Transactions**

## <span id="page-17-1"></span><span id="page-17-0"></span>**Create Transactions**

### *Bank Reconciliation > Maintenance > Bank Transactions > Create Transactions*

This tab is used to extract transactions from the Finance and Payroll tables for bank reconciliation.

Transactions are grouped and summarized as follows:

- **Cash Receipts** Cash receipt number, date, and description
- **Checks** Vendor number, check number, check date, check void flag (voids are extracted)
- **Payroll Checks** Employee number, pay frequency, pay date, adjustment number (voids are extracted)

**Note**: The original and voided check transactions are extracted even if the two transactions have the same date.

**Journal Vouchers** - JV number, JV description (the earliest date is extracted)

EFT payments are extracted as a JV with the following JV number (description for all is EFT Total):

- **Vendor EFT**: EFT-mmddyy where mmddyy is the month/day/year of the check date.
- **Payroll EFT**: PAY EFT-mmddyy where mmddyy is the month/day/year of the pay date.

Payroll transfer transactions are extracted as a JV. An additional extract for the same Bank Account Group, Accounting Period and/or Pay Date range does not create duplicate entries.

**Note**: Accounts with an **Investment Type** selected on the [Bank Reconciliation > Tables > Bank](#page-30-1) [Account Fund Groups > Bank Account Group Funds](#page-30-1) tab are not extracted.

### **Create transactions:**

![](_page_17_Picture_166.jpeg)

❏ Click **Execute** to retrieve the applicable transactions based on the entered search criteria. All reports are displayed by the transaction category (**Checks**, **Cash Receipts**, and **Journal Vouchers**).

If there are errors, an error report is displayed. If no errors are encountered, the **Error Report** and **Summary Report** buttons are not displayed.

You can toggle between the summary and the error report.

- Click the **Summary Report** button to view the Summary Report.
- Click the **Error Report** button to view the Error report.

#### [Review the report.](https://help.ascendertx.com/test/business/doku.php/general/printreport)

❏ Click **Process** to import the transactions listed on the Summary Report to the Maintenance > Transaction Maintenance page. The **Process** button is disabled until valid transactions are retrieved.

❏ Click **Cancel** to cancel the process and clear the data on the tab.

## <span id="page-19-0"></span>**Transaction Maintenance**

#### *Bank Reconciliation > Maintenance > Bank Transactions > Transaction Maintenance*

This tab is used to create, edit, and delete unreconciled data from the bank reconciliation transactions table.

#### **Retrieve data:**

![](_page_19_Picture_147.jpeg)

### **Cash Receipts**

The **Cash Receipts** section is expanded by default if cash receipts exist for the selected group code.

❏ Click **Cash Receipts** to collapse the section. The following cash receipt information is displayed and can be modified:

**Receipt Nbr** - cash receipt number **Amount** - total cash receipt amount **Date** - cash receipt date **Description** - cash receipt description

By default, the results are sorted in ascending order by cash receipt number. Click a column heading to sort the data in ascending or descending order.

- $\blacktriangle$  indicates that the column is sorted in ascending order
- $\blacksquare$  indicates that the column is sorted in descending order

### **Checks**

❏ Click **Checks** to expand the section and view the checks associated with the selected group code. Click **Checks** again to collapse the section.The following check information is displayed and can be modified:

**Freq** - payroll frequency (if applicable) **Micr** - check number correction

**Check Nbr** - check number from Finance or Payroll **Amount** - total check amount **Date** - check date **Payee Nbr** - vendor number or employee number **Payee Name** - vendor name or employee name

By default, the results are sorted in ascending order by check number. Click a column heading to sort the data in ascending or descending order.

- $\blacktriangle$  indicates that the column is sorted in ascending order
- $\blacksquare$  indicates that the column is sorted in descending order

### **Journal Vouchers**

❏ Click **Journal Vouchers** to expand the section and view the journal vouchers associated with the selected group code. Click **Journal Vouchers** again to collapse the section. The following journal voucher information is displayed and can be modified:

**Freq** - payroll frequency (if applicable) **JV Nbr** - journal voucher number **Amount** - total JV amount **Date** - JV date (earliest date if multiple dates exist) **Description** - JV number description

By default, the results are sorted in ascending order by the journal voucher number. Click a column heading to sort the data in ascending or descending order.

- $\blacktriangle$  indicates that the column is sorted in ascending order
- $\blacksquare$  indicates that the column is sorted in descending order

❏ Click **Save**. After the transaction maintenance is completed, the transactions can be reconciled.

#### **Other functions and features:**

![](_page_20_Picture_144.jpeg)

# <span id="page-21-0"></span>**Reports**

# <span id="page-22-0"></span>**Bank Reconciliation Reports**

### *Bank Reconciliation > Reports > Bank Reconciliation Reports*

This page allows you to select the report you want to generate.

### **Select a report:**

All available report names are displayed on the left side of the page. The list of available reports remains displayed on the page even after you select a report name. This allows you to select another report within the selected reports menu without exiting the report page.

❏ Click a report to select it. The parameters for the selected report are displayed on the right side of the page.

❏ Type or select the report options. **Parameters in bold are required.**

❏ Use the buttons located at the top of the page to generate the report. If the button feature does not apply to the selected report, it is disabled. For example, a certain report may not be available in the CSV format, so the **CSV** button will be disabled when that report is selected.

- **Preview** Click to generate the HTML view of the report.
- **PDF** Click to generate a PDF file of the report.
- **CSV** Click to generate a CSV file of the report.
- **Clear Options** Click to clear data from all parameter fields.

[Review, save and/or print the report.](https://help.ascendertx.com/test/business/doku.php/general/printreport)

### **Sort and filter:**

Some reports may or may not provide the sort and/or filter option.

![](_page_23_Picture_102.jpeg)

![](_page_24_Picture_186.jpeg)

# <span id="page-25-0"></span>**BBR0100 - Bank Account Fund Groups**

### *Bank Reconciliation > Reports > Bank Account Fund Groups*

This report provides a list of group codes, bank account numbers, and associated funds based on the selected parameter.

![](_page_25_Picture_81.jpeg)

❏ Click **Export PDF** to export the report in PDF format.

❏ Click **Export CSV** to export the report in CSV format.

❏ Click **Clear Options** to clear the report parameter data.

# <span id="page-26-0"></span>**BBR0200 - Bank Transactions**

### *Bank Reconciliation > Reports > Bank Transactions*

This report is used to review all of the items that were reconciled within a particular bank account. It provides a list of bank account group codes and associated bank transactions (cash receipts, checks, and journal vouchers). If you need a detailed report for a particular fund and month, refer to the actual Bank Reconciliation and locate the reconciled account to see if the account was Reconciled or Unreconciled.

![](_page_26_Picture_74.jpeg)

❏ Click **Export PDF** to export the report in PDF format.

❏ Click **Export CSV** to export the report in CSV format.

❏ Click **Clear Options** to clear the report parameter data.

# <span id="page-27-0"></span>**Tables**

# <span id="page-28-0"></span>**Bank Account Fund Groups**

# <span id="page-29-0"></span>**Bank Account Group**

#### *Bank Reconciliation > Tables > Bank Account Fund Groups > Bank Account Group*

This tab is used to manage bank account group codes that are used for bank reconciliation, positive pay, and auto bank reconciliation. Each bank account group has fund codes and fund years associated with that group.

Use the [Bank Reconciliation > Tables > Bank Account Fund Groups > Bank Account Group Funds](#page-30-1) tab to add the applicable funds to the fund groups.

### **Add a bank account group code:**

❏ Click a column heading to sort the data in ascending or descending order.

![](_page_29_Picture_159.jpeg)

❏ Click **+Add** to add a row.

❏ Click **Save**. The code is saved to the grid and is displayed in the **Group Code** drop-down field on the [Bank Account Group Funds](#page-30-1) tab.

#### **Other functions and features:**

**Reset** Click to retrieve data from the last save. If you click **Reset**, any unsaved changes are lost. Click to delete a row. The row is shaded red to indicate that it will be deleted when the record Ŵ is saved. Click **Save**. **Note**: You cannot delete a group code if it has associated transactions.

# <span id="page-30-1"></span><span id="page-30-0"></span>**Bank Account Group Funds**

#### *Bank Reconciliation > Tables > Bank Account Fund Groups > Bank Account Group Funds*

This tab is used to create multiple group funds for each bank account:

- For each of the individual funds created, you can have multiple investment and cash object/subobject combinations.
- You can change between bank groups and edit records. Funds cannot be duplicated.
- You cannot add the same fund, year, obj, and sobj in an active group if the same fund, year, obj, sobj exists in an inactive group. The fund, year, obj, and sobj combination must be unique for the selected bank account group.

#### **Add a bank account group fund:**

![](_page_30_Picture_151.jpeg)

❏ Click **+Add** to add a fund to the selected group code.

![](_page_30_Picture_152.jpeg)

❏ Click **Save**.

#### **Other functions and features:**

**Reset** Click to retrieve data from the last save. If you click **Reset**, any unsaved changes are lost.

![](_page_31_Picture_29.jpeg)

# <span id="page-32-0"></span>**Options**

#### *Bank Reconciliation > Tables > Options*

This page is used to set a bank reconciliation option, which is used on the Bank Reconciliation page.

### **Set option:**

❏ Under **Options**:

![](_page_32_Picture_83.jpeg)

❏ Click **Save**.

This page is intentionally left blank.

 $\sim$ ~HIDEPAGE~~

# <span id="page-34-0"></span>**Bank Reconciliation Layout**

# <span id="page-35-0"></span>**Categories**

### *Bank Reconciliation > Tables > Reconciliation Layout > Categories*

This tab is used to define the categories (fields) displayed on the Bank Reconciliation page. These categories are used in the reconciliation layout template, which is managed on the [Layout](#page--1-0) tab.

There are two layout type options:

- The **Single Column** layout consists of a single column of fields and operations.
- The **Double Column** layout consists of two columns of fields and operations; **System** and **Bank**.
- The **Double Column** layout is the default.

### **Add a category:**

![](_page_35_Picture_199.jpeg)

![](_page_35_Picture_200.jpeg)

#### [Default categories \(statement types\)](#page--1-0)

![](_page_35_Picture_201.jpeg)

![](_page_36_Picture_164.jpeg)

#### [Calculated statement types](#page--1-0)

The following statement types are calculated amounts:

Cleared Deposits - A total of cash receipts with the **Recon** checkbox selected is displayed.

Outstanding Deposits - A total of cash receipts without the **Recon** checkbox selected is displayed.

Cleared Checks - A total of checks with the **Recon** checkbox selected is displayed.

Outstanding Deposits - A total of checks without the **Recon** checkbox selected is displayed.

Cleared JVs - A total of JVs with the **Recon** checkbox selected is displayed.

Outstanding JVs - A total of JVs without the **Recon** checkbox selected is displayed.

System Cash - The general ledger balance of all cash object/subobject codes associated with the bank account group as of the selected accounting period is displayed.

Total - A total of all fields in the column is calculated and displayed at the end of the column.

User Input Single Entry - An enabled field is provided allowing you to type a single dollar amount.

User Input Multi Entry - If you click in the enabled field, a pop-up window is displayed allowing you to add multiple rows of descriptions and associated amounts, as needed. Positive and negative amounts are allowed.

![](_page_36_Picture_165.jpeg)

❏ Click **Save**.

**Note:** You can edit field names as needed. For example, the **Bank Statement System** field can be renamed to **Bank Statement Balance**.

### **Other functions and features:**

**Reset** Click to retrieve data from the last save. If you click **Reset**, any unsaved changes are lost.

![](_page_37_Picture_25.jpeg)

# <span id="page-38-0"></span>**Layout**

#### *Bank Reconciliation > Tables > Reconciliation Layout > Layout*

This tab is used to design the bank reconciliation layout template that displays the reconciliation summary information.

A list of the category descriptions with the operator type from the Categories tab is displayed. If **Inactive** is selected for any category on the Categories tab, the category description is not displayed on this tab.

### **Set the reconciliation layout:**

![](_page_38_Picture_125.jpeg)

If Double Column is selected, the **Bank** and **System** columns are displayed.

The category reconciliation side can be selected in the **Recon Side** field on the **Categories** tab, which is only displayed if *Double Column* is selected and sayed on this tab.

If Single Column is selected, all active categories are displayed in a single column.

The drag and drop feature is available on this tab, which allows you to change the category order in a column. Hover over a category until the category box color turns a darker shade and the mouse pointer changes to four arrows, then hold down the left mouse button and drag and drop the category to the necessary location within the same column (i.e., **Bank** or **System**).

❏ Click **Save**.

### **Other functions and features:**

**Reset** Click to retrieve data from the last save. If you click **Reset**, any unsaved changes are lost.

# <span id="page-39-0"></span>**Utilities**

# <span id="page-40-0"></span>**Auto Bank Reconciliation**

#### *Bank Reconciliation > Utilities > Auto Bank Reconciliation*

This tab is used to import a bank file with bank transactions. Once the bank transactions are imported, they are saved as pending.

[Auto Bank Reconciliation file layout](https://help.ascendertx.com/interfaces/doku.php/business/auto_bank_reconciliation)

#### **Import bank transactions for auto bank reconciliation:**

![](_page_40_Picture_156.jpeg)

❏ Click **Execute** to execute the process. If errors are encountered, an error report is displayed.

You can toggle between the summary and the error report.

- Click the **Summary Report** button to view the Summary Report.
- Click the **Error Report** button to view the Error report.

#### [Review the report.](https://help.ascendertx.com/test/business/doku.php/general/printreport)

If no errors are encountered, the **Error Report** and **Summary Report** buttons are not displayed.

❏ Click **Process** to import the transactions listed on the Summary Report to the Maintenance > Bank Reconciliation page. The **Process** button is only displayed if there are valid transactions to be imported.

- The bank account numbers in the file are verified with the account numbers for the selected bank account groups.
- The check numbers are first verified with MICR numbers, and then with the check numbers for the selected bank account group and account number. In addition, the check amounts in the file are verified with the check amounts in the system.

❏ Click **Cancel** to cancel the process and return to the Auto Bank Reconciliation page.

# <span id="page-41-0"></span>**Mass Delete Transactions**

### *Bank Reconciliation > Utilities > Mass Delete Transactions*

This page is used to mass delete cleared and outstanding transactions.

![](_page_41_Picture_109.jpeg)

![](_page_41_Picture_110.jpeg)

❏ Click **Execute**. The Delete Transactions - Summary Report is displayed. [Review the report.](https://help.ascendertx.com/test/business/doku.php/general/printreport)

❏ Click **Process** to continue the mass delete process.

❏ Click **Cancel** to cancel the process and return to the Mass Delete Transactions page.

![](_page_42_Picture_1.jpeg)

# **Back Cover**